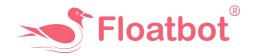

# Avail Seamless Customer Service Through the JIRA Service Management Platform

#### Step 1:

Go to your email inbox and open the invitation email with a sign-up link. If you have not received an invitation email, please contact Floatbot's customer support team.

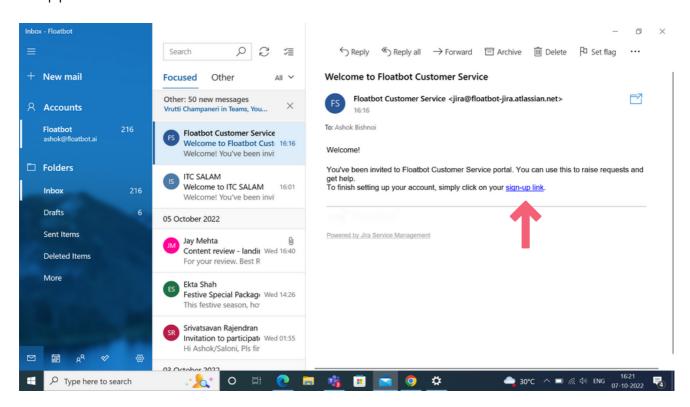

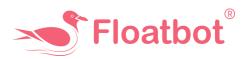

#### Step 2:

Click on the *sign-up link*, enter your *Full name*, set your *Password*, and click on *Save and continue* 

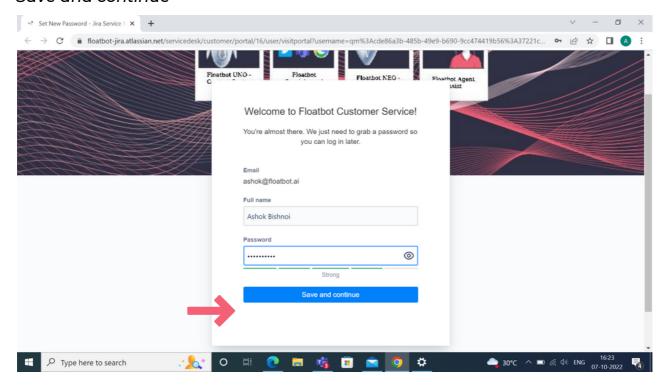

Once you log into the Service Portal, you will see your project

#### Step 3:

After clicking on your project, it will take you to the service request dashboard, which has 4 options

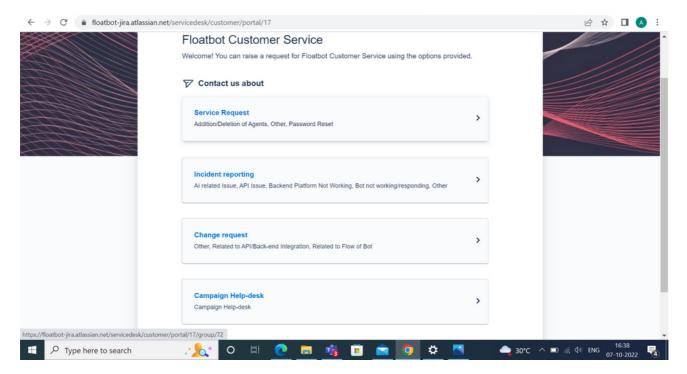

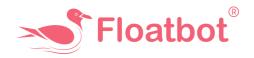

#### Make service requests

(Adding/deleting agents, resetting passwords, etc.)

#### **Report incidents**

(Al-related issues, bot or backend not working, API issues, etc.)

#### Make change requests

(Add flows, APIs, or any backend integration)

### Contact campaign help-desk

(for any help required for Bot Templates, Campaigns, or Voicebot Campaigns)

#### Step 5:

Choose the appropriate option according to the nature of your issue

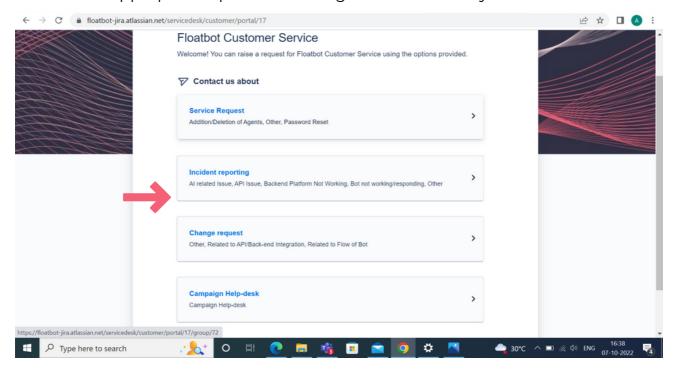

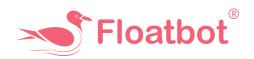

# **Step 6:**Select the issue from the list

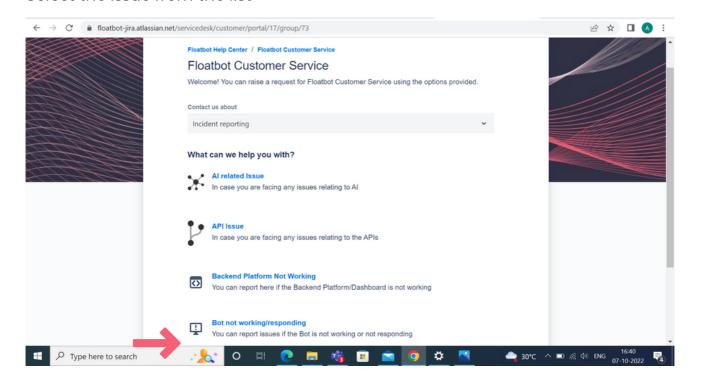

## Step 7:

Fill the form to describe the issue and click on Send

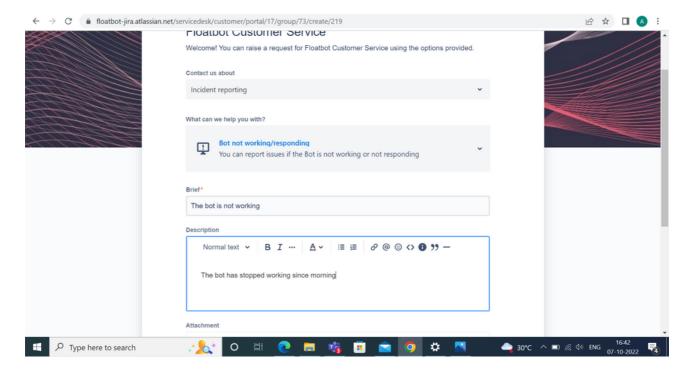

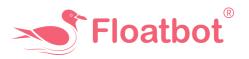

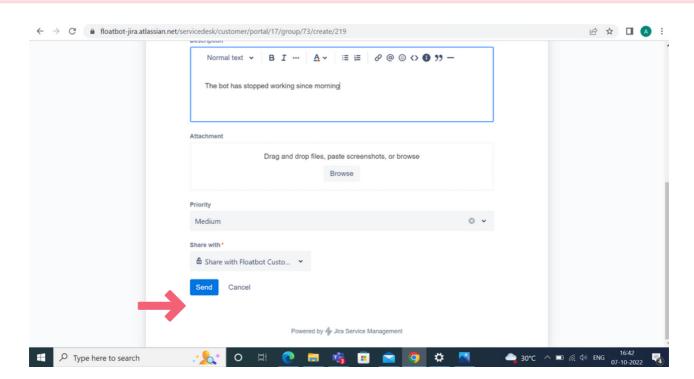

Once you submit the issue, you will get the summary of your reporting

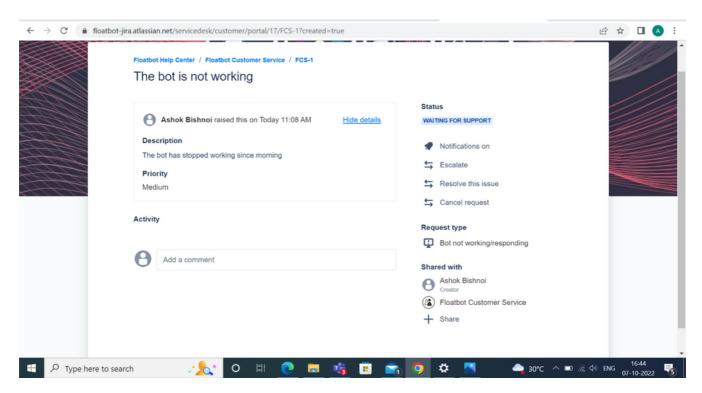

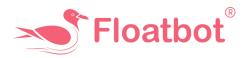

#### Also, you will receive a confirmation email

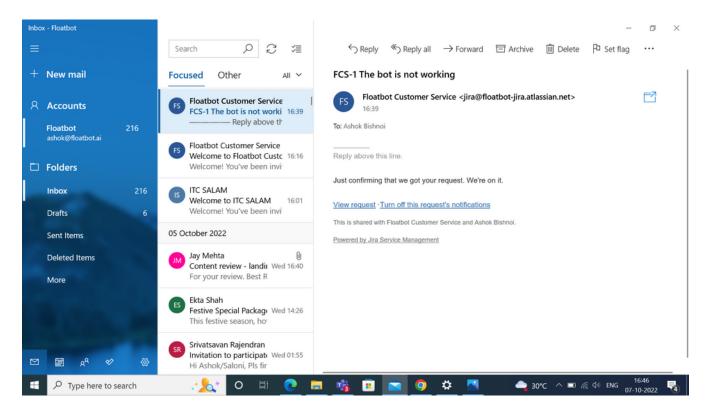